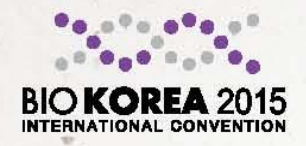

**INTERNATIONAL CONVENTION** 

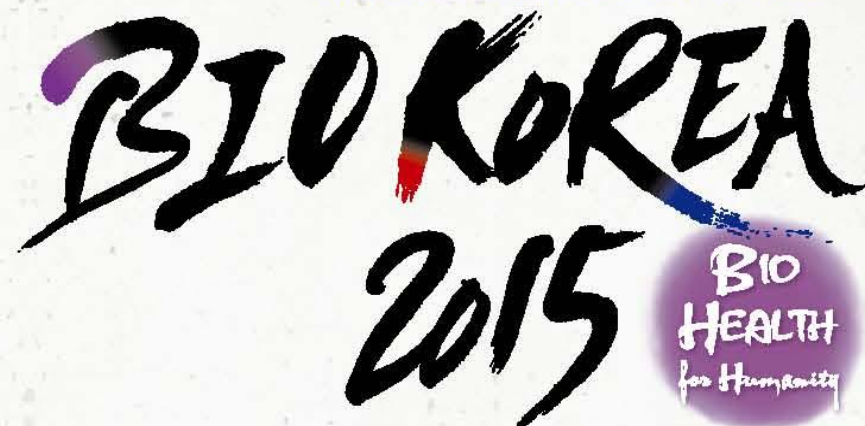

# BIO KOREA 2015 등록하기 How to register BIO KOREA 2015

BIO KOREA 사무국

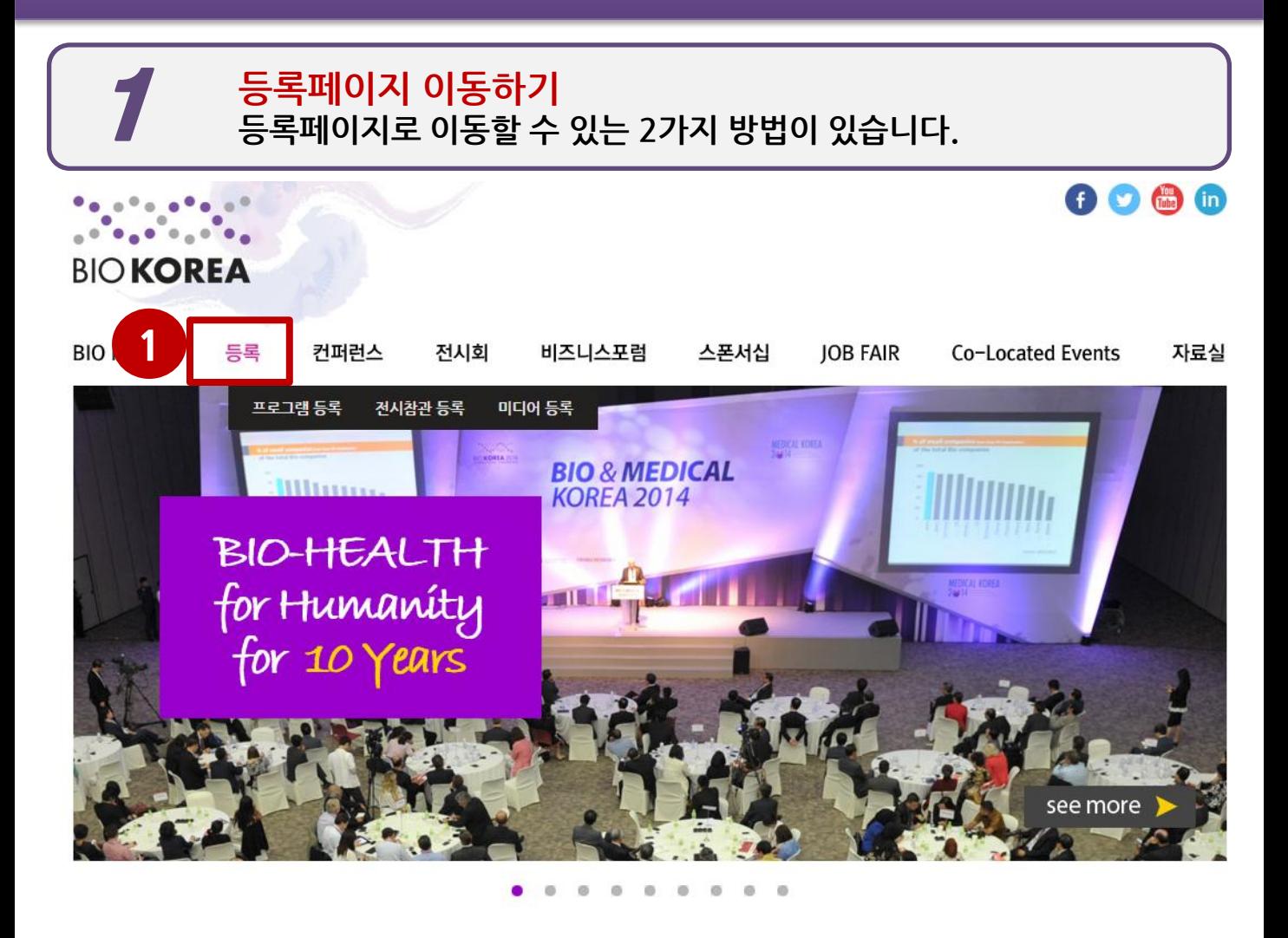

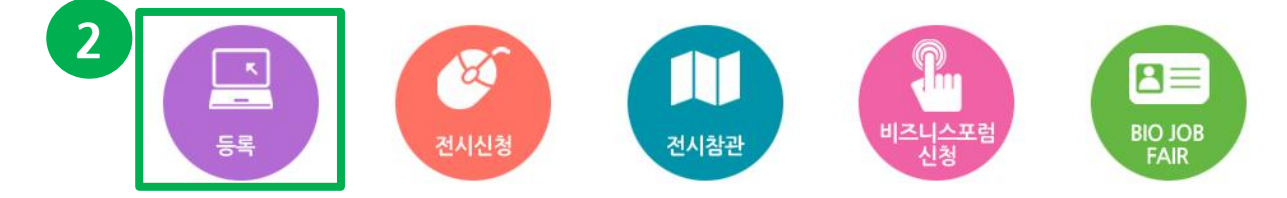

#### 등록페이지로 이동하는 방법 1

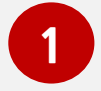

2

BIO KOREA 2015 공식 홈페이지 (www.biokorea.org)의 메인 화면 상단 메뉴 우측에 서 두번째 '등록' -> '프로그램등록'을 클릭하시면 등록 페이지로 이동합니다.

#### 등록페이지로 이동하는 방법 2

BIO KOREA 2015 공식 홈페이지 (www.biokorea.org)의 메인 화면 중간 메뉴 첫번째 '등록' 을 클릭하시면 프로그램 등록 페이지로 이동합니다.

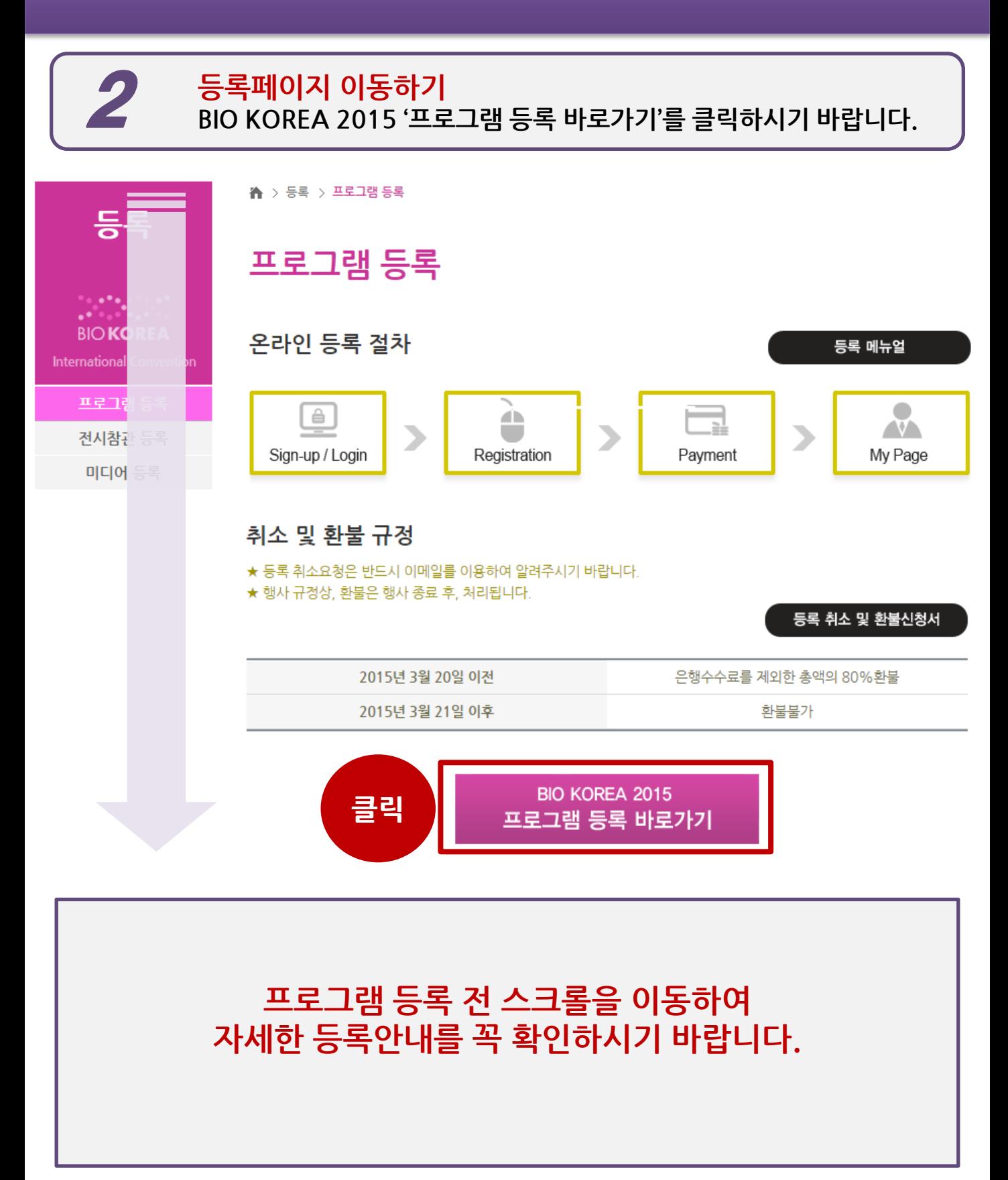

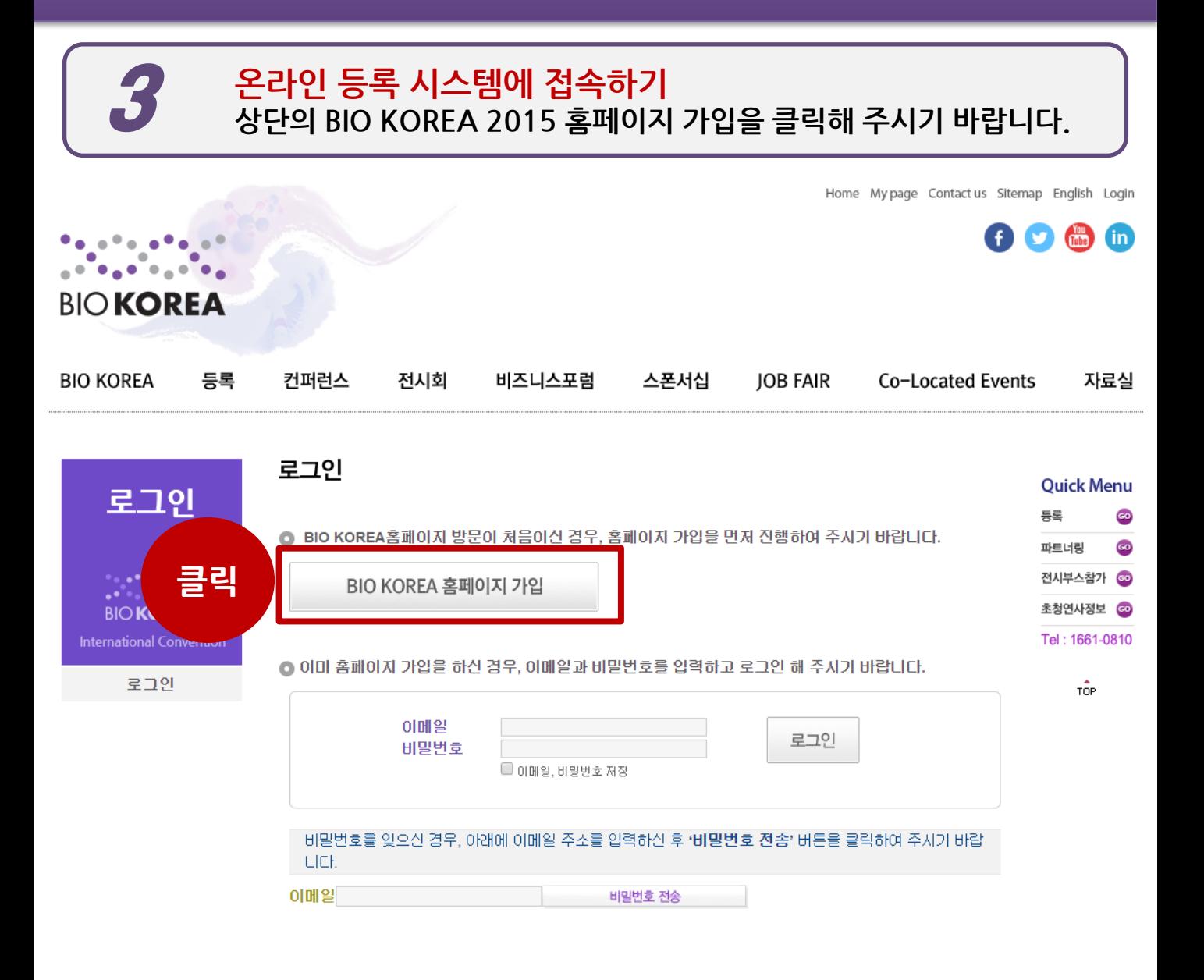

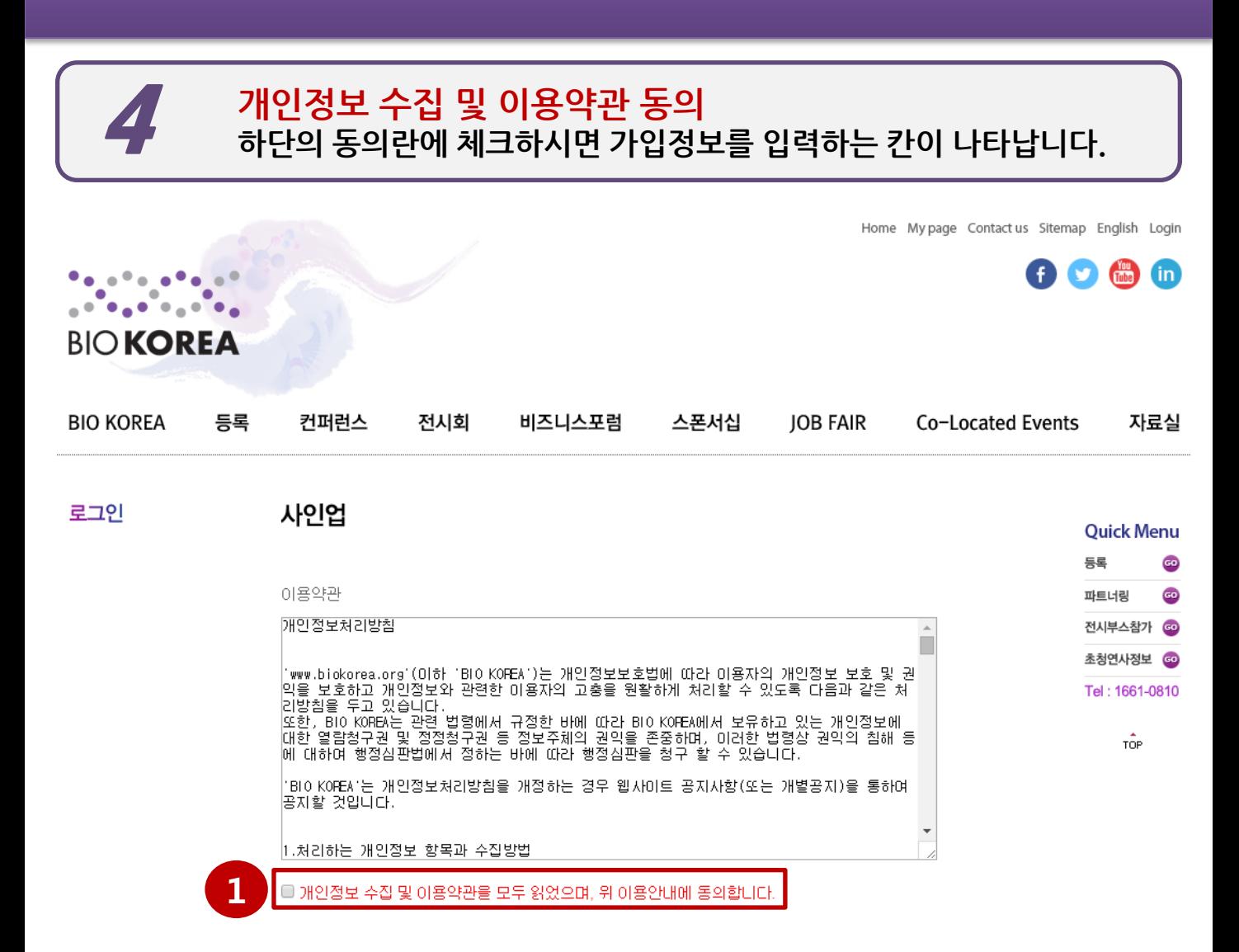

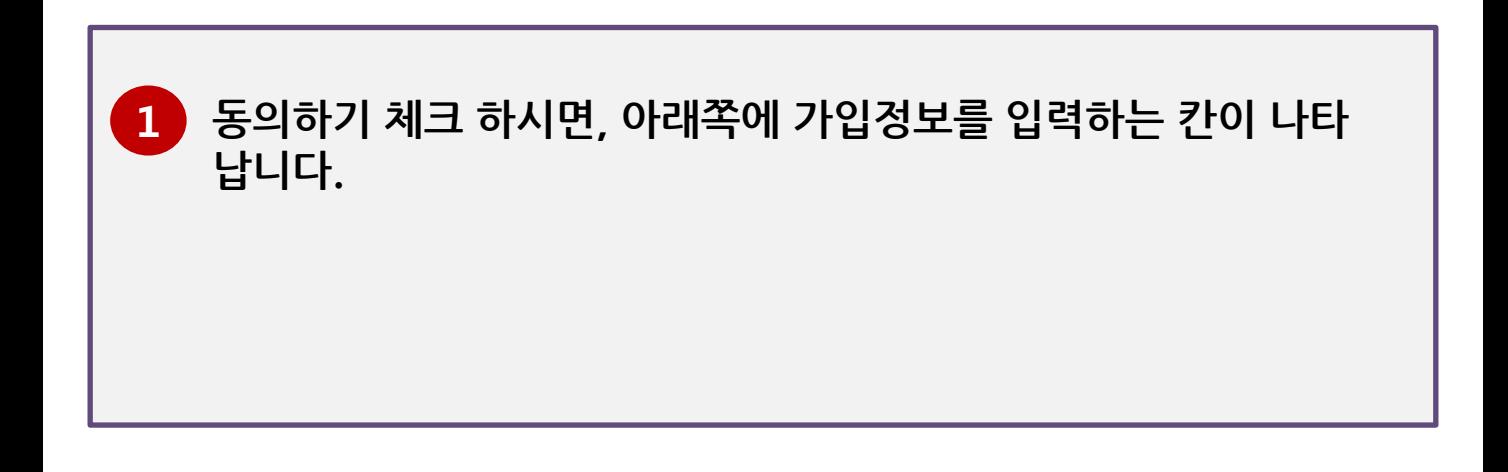

# STEP 1. 사인업 페이지 작성 <sup>및</sup> 확인 5 <sup>각</sup> 입력란에 따라 참가자 정보를 입력해 주시기 바랍니다.

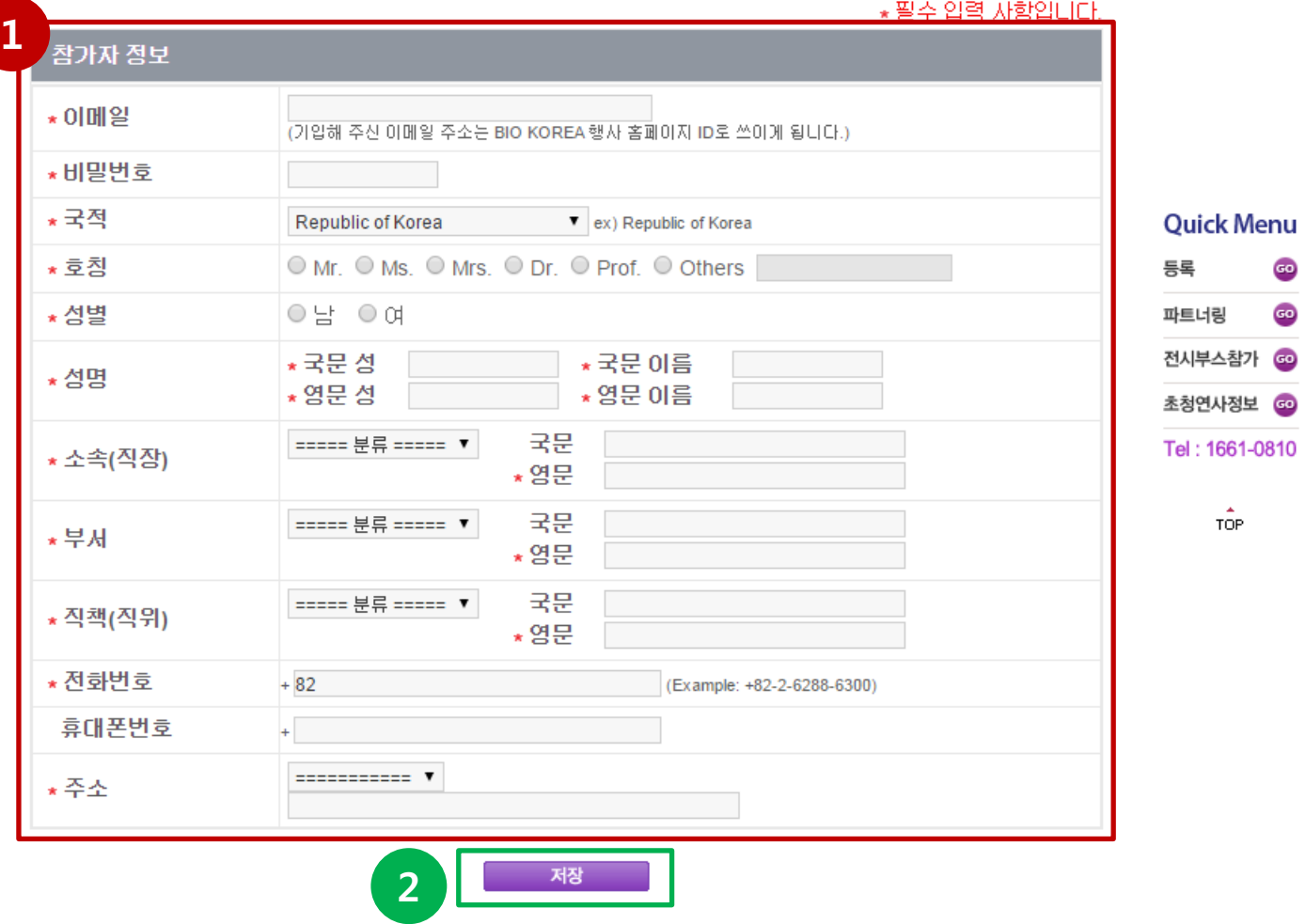

참가자 정보를 입력하신 후 정보가 정확한지 한번 더 확인해 주시기 바랍니다. 1

2

정보를 정확히 입력하셨으면 저장을 클릭해 주시기 바랍니다.

### STEP 2. 프로그램 등록 카테고리 선택<br>- 참가하시고자 하는 프로그램의 카테고리를 선택하시기 바랍니다.

프로그램 등록 Step1 Step2<br>등록 ⋗ Step3 Step4 사인업 결제 등록완료 1 2 일반 3 조기 등록 462,000 원 Full ○ 사전등록 660,000원 비즈니스 포럼 Convention ○ 참석 ○ 불참석 학생 Access 조기 등록 323,400 원 ○ 사전 등록 462,000 원 일반 조기 등록 145,000 원 ◎ 사전등록 176,000 원 Conference Access 학생 조기등록 99,000원 사전 등록 121,000 원 ∩ \* 부트캠프는 Full Convention Access(FCA)와 ○ 부트캠프 60,000 원 Conference Access에 포함되어 있으니, 부트캠프 2015만 별도 등록을 원하시는 분만 신청해 주시기 바랍니다. 특별세션 ● HI Korea Invest Fair 2015 60,000 원 ● Pharm Fair 2015 60,000 원

#### $F = F$

1 '프로그램 등록'화면 하단의 등록혜택을 참고하시어, 등록 카테고리를 선택 하시기 바랍니다. 2 ①에서 선택하신 카테고리에 해당하는 일반/학생 구분을 선택하여 주시기 바랍니다. \*학생으로 등록 하기 위해서는 학생임을 증빙할 서류 업로드가 필요합니다. 3 Full Convention Access를 선택하신 경우, 파트너링 참석 여부를 선택해 주시기 바랍니다.

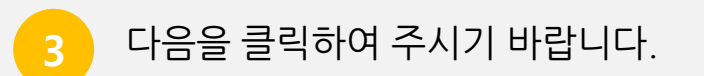

2 결제방법을 선택하여 주시기 바랍니다.

1 선택하신 프로그램 및 파트너링 참석여부를 재확인하여 주시기 바랍니다. \*가지고 계신 BIO Promo Ticket이 있으시다면, 일련번호를 입력하여 주시기 바랍니다.

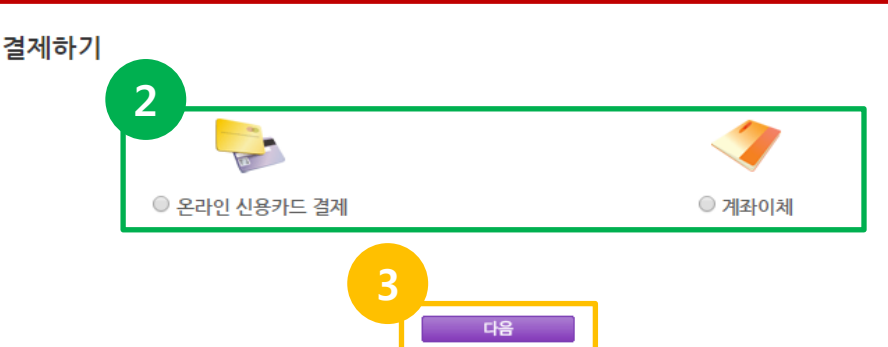

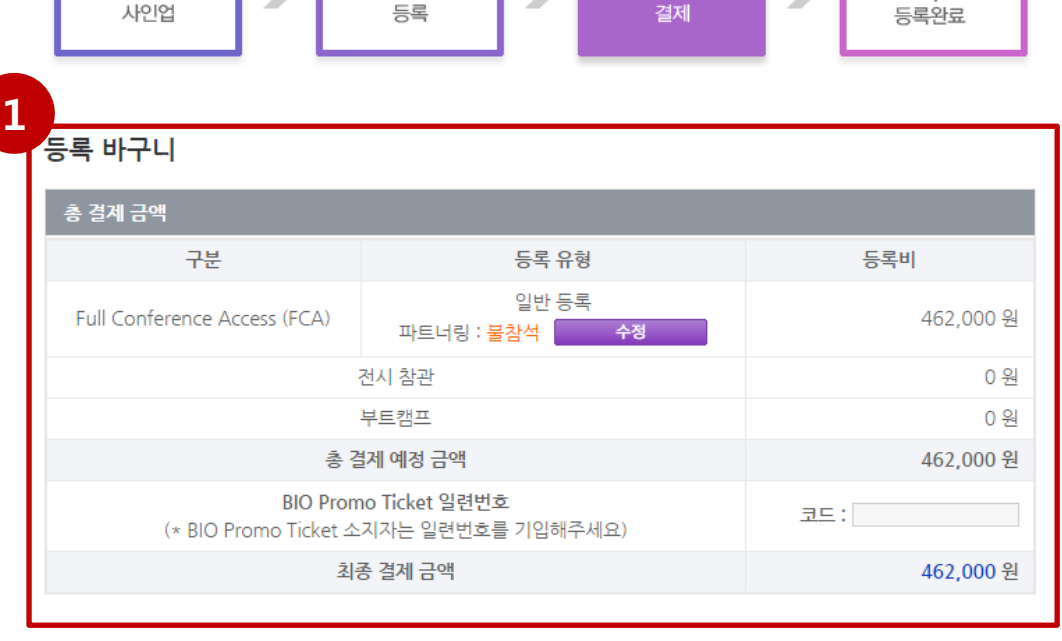

프로그램 등록

Step1

## <mark>STEP 3. 등록바구니 확인 및 결제방법 선택</mark><br>선택하신 프로그램을 확인 하신 후, 결제방법을 선택하시기 바랍니다.

Step3

Step4

Step2

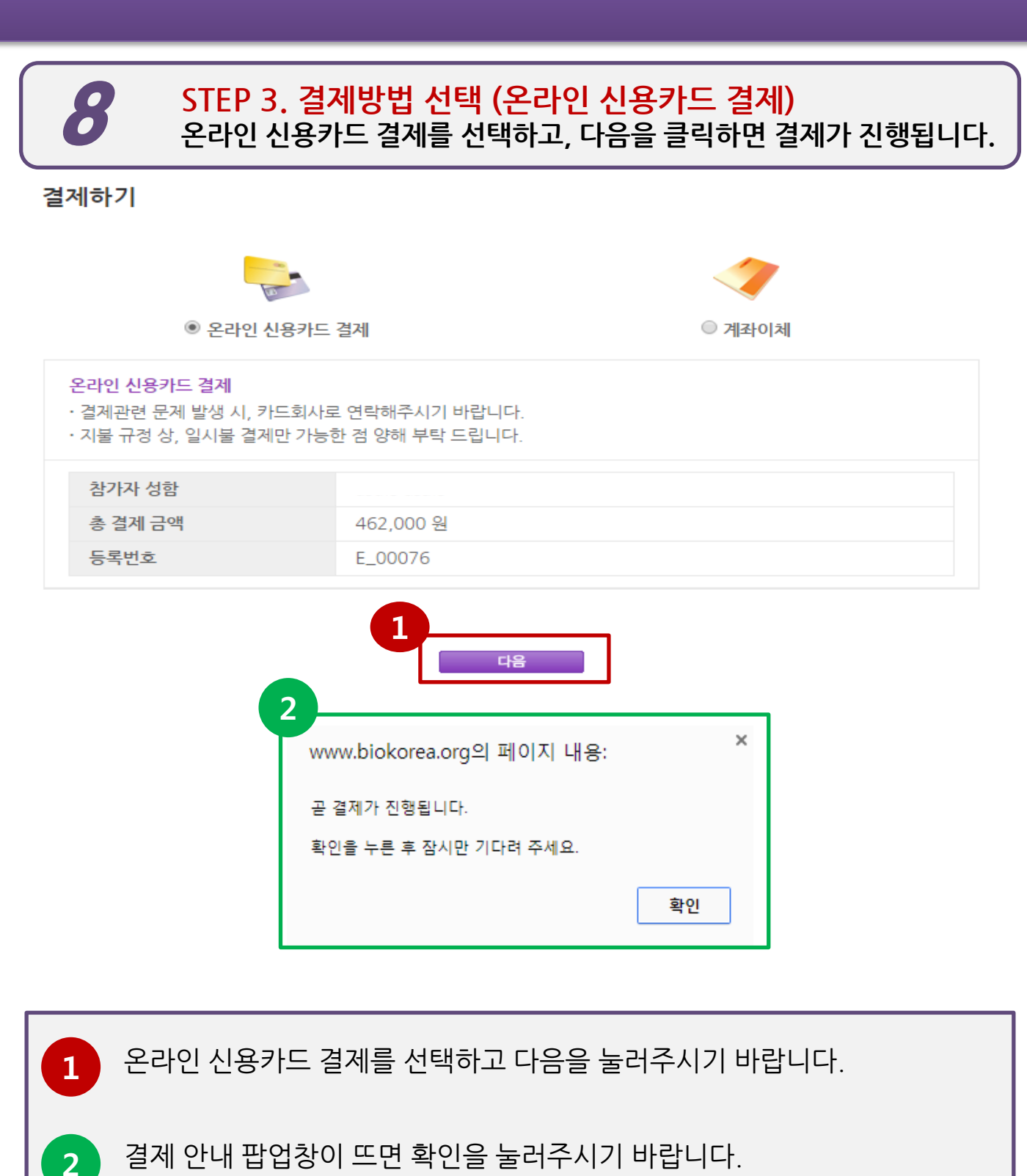

\*팝업창이 뜰 수 있도록 인터넷 환경을 설정해 주시기 바랍니다.

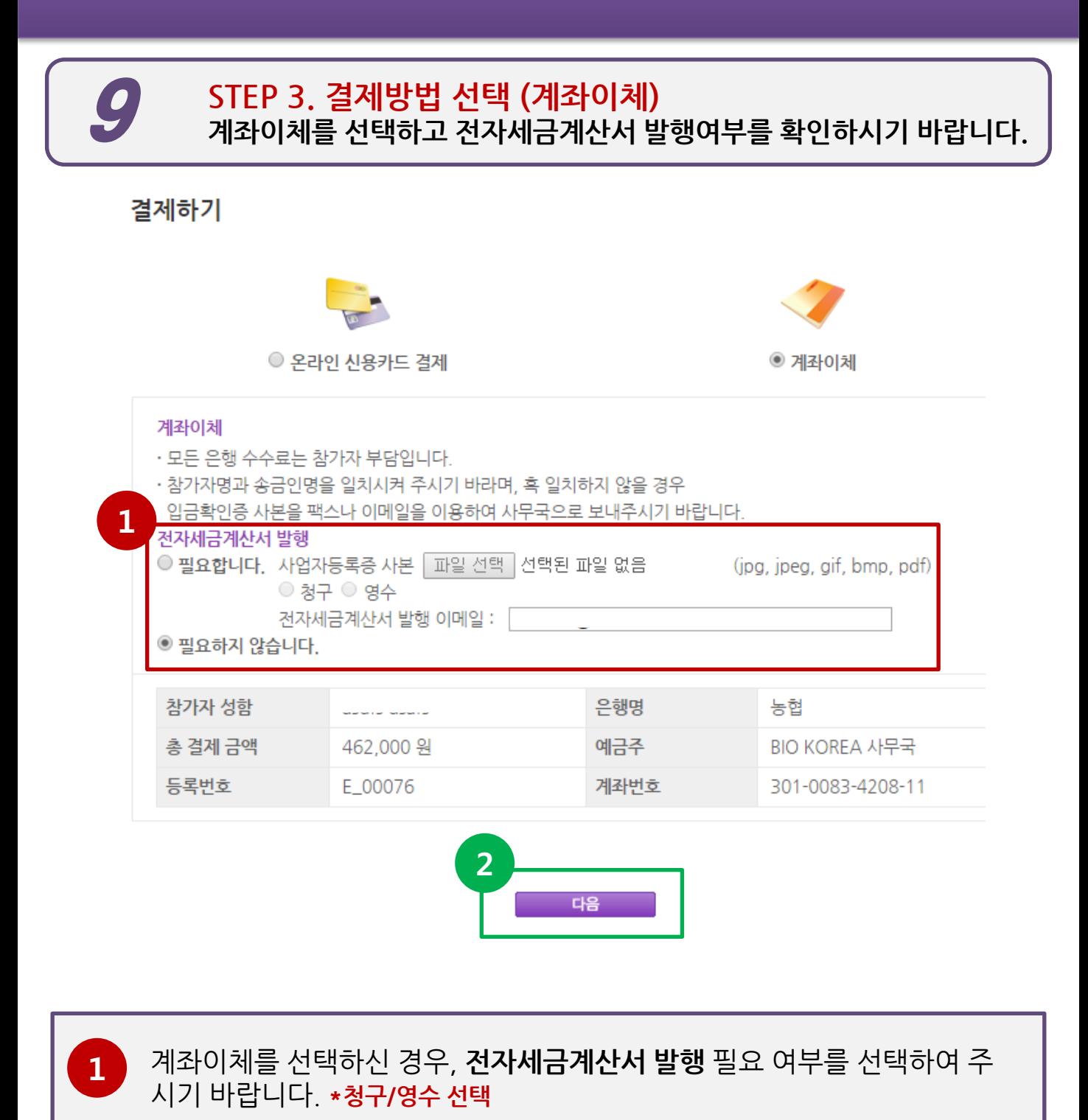

결제 정보를 확인하신 후, 다음을 클릭하여 주시기 바랍니다.

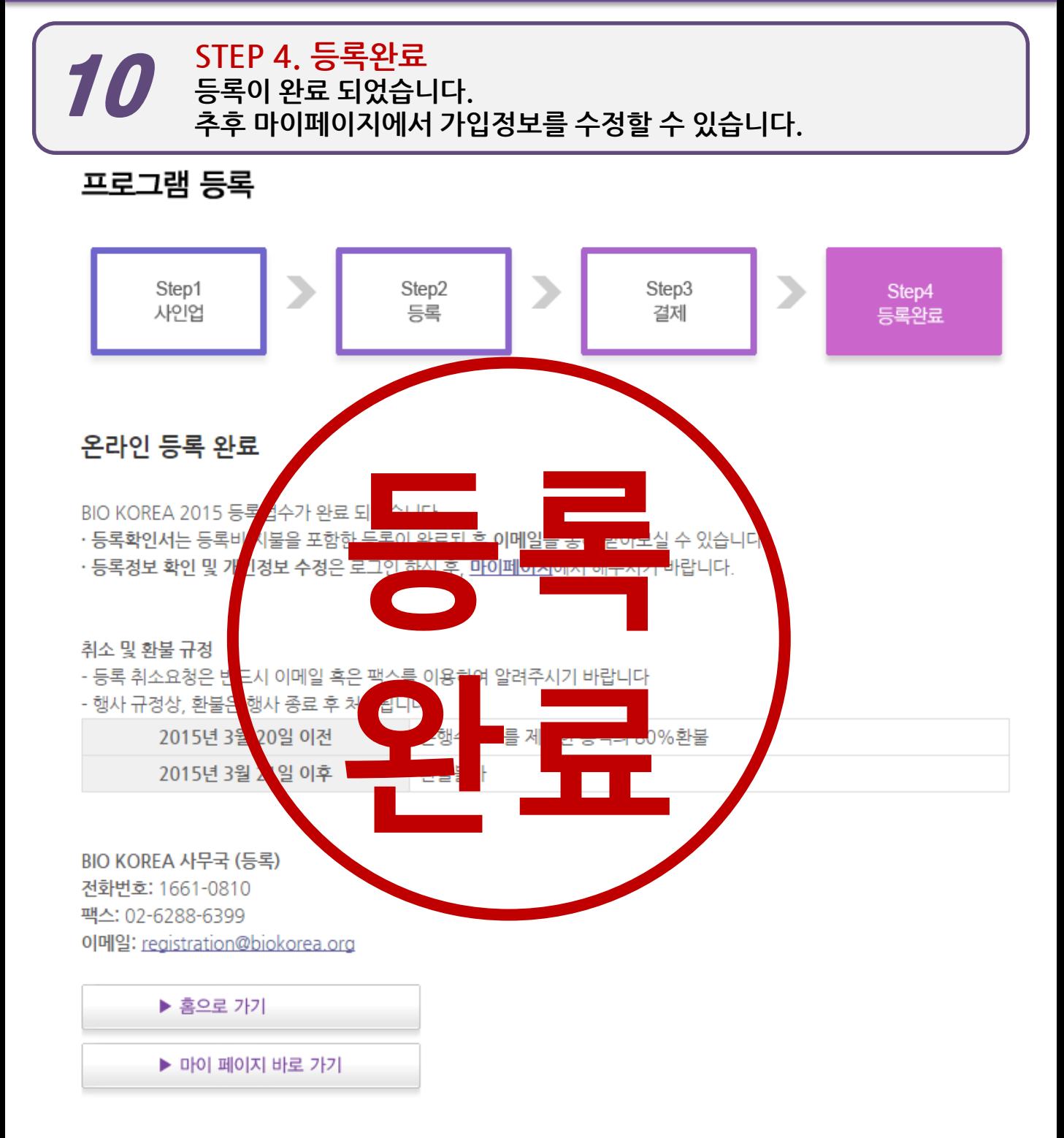